# GETTING STARTED WITH THE R COMMANDER: A BASIC-STATISTICS GRAPHICAL USER INTERFACE TO R

### JOHN FOX

Abstract. Unlike S-PLUS, R does not incorporate a statistical graphical user interface (GUI), but it does include tools for building GUIs. Based on the tcltk package (which furnishes an interface to the Tcl/Tk GUI builder) the Rcmdr package provides a basic-statistics graphical user interface to R called the "R Commander."

The design ob jectives of the R Commander were as follows: to support, through an easy-to-use, extensible, cross-platform GUI, the statistical functionality required for a basic-statistics course (though its current functionality has grown to include support for linear and generalized-linear models); to make it relatively difficult to do unreasonable things; and to render visible the relationship between choices made in the GUI and the R commands that they generate.

The R Commander uses a simple and familiar menu/dialog-box interface. Top-level menus include File, Edit, Data, Statistics, Graphs, Models, Distributions, and Help, with the complete menu tree given in the paper. Each dialog box includes a Help button, which leads to a relevant help page.

Menu and dialog-box selections generate R commands, which are recorded in a log/script window and are echoed, along with output, to an output window. The log/script window also provides the ability to edit, enter, and re-execute commands.

Data sets in the R Commander are simply R data frames, and can be read from attached packages or imported from files. Although several data frames may reside in memory, only one is "active" at any given time.

The purpose of this paper is to introduce and describe the basic use of the R Commander GUI and the manner in which it can be extended. Most of the paper can serve as an introductory guide for students who will use the R Commander

Date: 22 January 2005.

Please address correspondence to jfox@mcmaster.ca. The work described in this paper was supported by a grant from the Social Science Research Board of McMaster University. Many individuals – too numerous to name here – have made helpful suggestions for the Rcmdr package; please see the Changes file distributed with the package for their names. I am also grateful to Tony Christensen for research assistance and to Bob Andersen for comments on a draft of this paper. This is a revised version of a paper presented at the useR! Conference, Vienna, May 2004.

# 1. Background and Motivation

R (Ihaka and Gentleman, 1996; R Development Core Team, 2004) is a free, open-source implementation of the S statistical computing language and programming environment. R is a command-driven system: One normally specifies a statistical analysis in R by typing commands – that is, statements in the S language that are executed by the R interpreter. S-PLUS (a commercial implementation of the S language), also incorporates a graphical user interface (a "GUI") to much of the statistical functionality of S.

In my opinion, a GUI for statistical software is a mixed blessing: On the one hand, a GUI does not require that the user remember the names and arguments of commands, and decreases the chances of syntax and typing errors. These characteristics make GUIs particularly attractive for introductory, casual, or infrequent use of software. On the other hand, having to drill one's way through successive layers of menus and dialog boxes can be tedious and can make it difficult to reproduce a statistical analysis, perhaps with variations. Moreover, providing a GUI for a statistical system that includes hundreds (or even thousands) of commands, many incorporating extensive options, can produce a labyrinth.

Unlike S-PLUS, R does not include a statistical GUI, but it does furnish tools for building GUIs.<sup>1</sup> The Rcmdr package provides a basic-statistics GUI for R, which I call the "R Commander." The design objectives of the R Commander were as follows:

- Most important, to provide, through an easy-to-use, cross-platform, extensible GUI, the statistical functionality required for a basic-statistics course.<sup>2</sup> The original target text was David Moore's The Basic Practice of Statistics, Second Edition (Freeman, 2000). With the help of a research assistant (Tony Christensen), I've since examined several other texts (including the third edition of Moore, 2004), collected suggestions from a number of individuals, and slightly expanded the horizons of the R Commander – for example, to include linear and generalized-linear models.
- To make it relatively difficult to do unreasonable things (such as calculating the mean of a categorical variable).
- To render visible the relationship between choices made in the GUI and the R commands that they generate. Commands are both pasted into a log/script window in the R Commander and echoed to an output window (see below). The log/script window is editable, commands in the window can be executed or re-executed, and new commands can be entered. Scripts can also be saved to and loaded from files.

The principal purpose of this paper is to introduce and describe the basic use of the R Commander GUI. In particular, most of the paper can serve as an introductory guide for students who will use the R Commander. In addition, the penultimate section of the paper explains how the R Commander can be extended, and the final section provides some information for instructors. The help files for the Rcmdr package appear as an appendix to the paper.

### 2. Starting R and the R Commander

Once R has started up, simply loading the Rcmdr package by typing the command library(Rcmdr) into the R Console, starts the R Commander GUI. To function properly under Windows, the R Commander requires the single-document interface (SDI) to R.<sup>3</sup> After loading the package, R Console and R Commander windows should appear more or less as in Figure 1. Figure 1 and other screen images in this document were

<sup>&</sup>lt;sup>1</sup>The R Commander, described in this paper, is based on the tcltk package (Dalgaard, 2001, 2002), which provides an interface to Tcl/Tk.

 $2$ The examples in this document use the Windows version of R, and parts of the document are specific to the Windows version. R, however, is available on other computing platforms as well (Macintosh computers and Unix/Linux systems), and the use of R and the R Commander on these other systems is very similar to their use under Windows. I focus here on the Windows version of the software because I believe that the large ma jority of students in basic-statistics classes are Windows users.

 $3$ The Windows version of R is normally run from a multiple-document interface ("MDI"), which contains the R Console window and *Graphical Device* windows created during the session. In contrast, under the single-document interface ("SDI"), the R Console and Graphical Device windows are not contained within a master window. There are several ways to run R in SDI mode – for example, by editing the Rconsole file in R's etc subdirectory, or by adding  $-$ sdi to the Target field in the Shortcut tab of the R desktop icon's Properties. This limitation of the Rcmdr package is inherited from the tcltk package, on which Rcmdr depends.

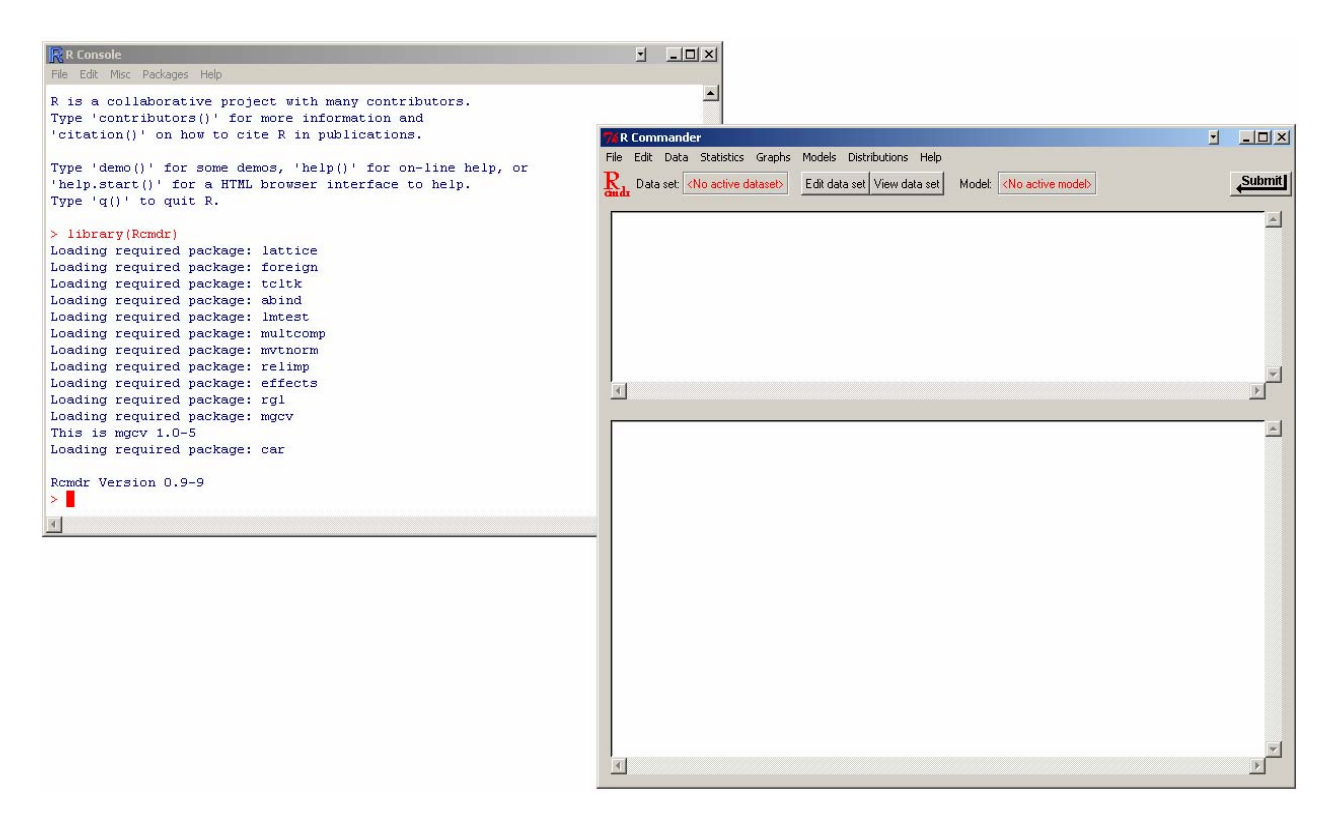

FIGURE 1. The R Console and R Commander windows at start-up

created under Windows XP configured to "classic" appearance; if you use another version of Windows (or, of course, another computing platform), then the appearance of the screen may differ.4

The R Commander and R Console windows float freely on the desktop.<sup>5</sup> You will normally use the menus and dialog boxes of the R Commander to read, manipulate, and analyze data. Printed output appears by default in the lower text window in the R Commander window. When you create graphs, these will appear in a separate *Graphics Device* window. You can also type R commands at the  $\geq$  (greater-than) prompt in the R Console or into the upper text window in the R Commander; the main purpose of the R Commander, however, is to avoid typing commands.

There are several menus along the top of the R Commander window:

File: Menu items for loading and saving log/script files; setting options; and exiting.

Edit: Menu items (Cut, Copy, Paste, etc.) for editing the contents of the log/script and output windows. Right clicking in the script or output window also brings up an edit "context" menu.

Data: Submenus containing menu items for reading and manipulating data.

Statistics: Submenus containing menu items for a variety of basic statistical analyses.

Graphs: Menu items for creating simple statistical graphs.

Models: Menu items for obtaining numerical summaries, hypothesis tests, diagnostics, and graphs for a linear or generalized linear model, and for adding diagnostic quantities, such as residuals, to the data set.

<sup>&</sup>lt;sup>4</sup>Notice that at startup the Rcmdr package loads several other packages in addition to tcltk. If these packages are not installed, the Rcmdr will offer to install them from the Internet or from local files (e.g., on a CD/ROM). Thanks to Dirk Eddelbuettel, Debian Linux users need only issue the command \$ apt-get install r-cran-rcmdr to install the Rcmdr package along with all of the packages that it requires.

<sup>&</sup>lt;sup>5</sup>Notice that Remdr requires some packages in addition to several of the "recommended" packages that are normally distributed with R, and loads these packages at startup. Remdr, the required packages, and many other contributed packages are available for download from the Comprehensive R Archive Network (CRAN) at  $\langle$ http://cran.r-project.org/>. If any of the required packages are not present when the Rcmdr is loaded, it will open a dialog to download and install the missing packages.

Distributions: Probabilities, quantiles, and graphs of standard statistical distributions (to be used, for example, as a substitute for statistical tables).

Help: Menu items to obtain information about the R Commander (including this paper). As well, each R Commander dialog box has a Help button (see below).

The complete menu "tree" for the R Commander (version 0.9-16) is shown below. Most menu items lead to dialog boxes, as illustrated later in this document.

```
File - Load package(s)
   |- Load script from file
   |- Save script
   |- Save script as
   |- Save output
   |- Save output as
   |- Save R workspace
   |- Save R workspace as
   |- Options
   |- Reset output width
   |- Exit - from Commander
         |- from Commander and R
Edit - Cut|- Copy
   |- Paste
   |- Delete
   |- Find
   |- Select all
Data - New data set
   |- Import data - from text file
   | |- from SPSS data set
   | |- from Minitab data set
   | |- from STATA data set
   |- Data in packages - List data sets in packages
   | |- Read data set from attached package
   |- Active data set - Select active data set
   | |- Help on active data set (if available)
   | |- Variables in active data set
   | |- Set case names
   | |- Subset active data set
   | |- Remove cases with missing data
   | |- Export active data set
   |- Manage variables in active data set - Recode variable
                                     |- Compute new variable
                                     |- Standardize variables
                                     |- Convert numeric variable to factor
                                     |- Bin numeric variable
                                     |- Reorder factor levels
                                     |- Define contrasts for a factor
                                     |- Rename variables
                                     |- Delete variables from data set
Statistics - Summaries - Active data set
        | |- Numerical summaries
        | |- Frequency distribution
        | |- Table of statistics
```

```
| |- Correlation matrix
         |- Contingency Tables - Two-way table
         | |- Multi-way table
         | |- Enter and analyze two-way table
         |- Means - Single-sample t-test
         | |- Independent-samples t-test
         | |- Paired t-test
         | |- One-way ANOVA
         | |- Multi-way ANOVA
         |- Proportions - Single-sample proportion test
         | |- Two-sample proportions test
         |- Variances - Two-variances F-test
         | |- Bartlett's test
         | |- Levene's test
         |- Nonparametric tests - Two-sample Wilcoxon test
         | |- Paired-samples Wilcoxon test
         | |- Kruskal-Wallis test
         |- Dimensional analysis - Scale reliability
                              | |- Principal-components analysis
         | |- Factor analysis
                              | |- Cluster analysis - k-means cluster analysis
                                              | |- Hierarchical cluster analysis
                                               | |- Summarize hierarchical clustering
                                               | |- Add hierarchical clustering to data set
         |- Fit models - Linear regression
                    |- Linear model
                    |- Generalized linear model
                    |- Multinomial logit model
                    |- Proportional-odds logit model
Graphs - Index plot
     |- Histogram
     |- Stem-and-leaf display
     |- Boxplot
     |- Quantile-comparison plot
     |- Scatterplot
     |- Scatterplot matrix
     |- 3D scatterplot
     |- Line graph
     |- Plot of means
     |- Bar graph
     |- Pie chart
     |- Save graph to file - as bitmap
                        |- as PDF/Postscript/EPS
                        |- 3D RGL graph
Models - Select active model
     |- Summarize model
     |- Add observation statistics to data
     |- Hypothesis tests - ANOVA table
                      | |- Compare two models
     | |- Linear hypothesis
     |- Numerical diagnostics - Variance-inflation factors
     | |- Breusch-Pagan test for heteroscedasticity
```

```
| |- Durbin-Watson test for autocorrelation
    | |- RESET test for nonlinearity
    | |- Bonferroni outlier test
    |- Graphs - Basic diagnostic plots
           |- Residual quantile-comparison plot
           |- Component+residual plots
           |- Added-variable plots
           |- Influence plot
           |- Effect plots
Distributions - Normal distribution - Normal quantiles
          | |- Normal probabilities
          | |- Plot normal distribution
          |- t distribution - t quantiles
          | |- t probabilities
          | |- Plot t distribution
          |- Chi-squared distribution - Chi-squared quantiles
                               | |- Chi-squared probabilities
          | |- Plot chi-squared distribution
          |- F distribution - F quantiles
          | |- F probabilities
          | |- Plot F distribution
          |- Binomial distribution - Binomial quantiles
          | |- Binomial tail probabilities
          | |- Binomial probabilities
          | |- Plot binomial distribution
          |- Poisson distribuition - Poisson probabilities
                             |- Plot Poisson distribution
```
Help - Commander help

- |- About Rcmdr
- |- Introduction to the R Commander

|- Help on active data set (if available)

The R Commander interface includes a few elements in addition to the menus and dialogs:

- Below the menus is a "toolbar" with a row of buttons.
	- The leftmost (flat) button shows the name of the active data set. Initially there is no active data set. If you press this button, you will be able to choose among data sets currently in memory. Most of the menus and dialogs in the R Commander reference the active data set. (The File, Edit, and Distributions menus are exceptions.)
	- Two buttons allow you to open a data editor to modify the active data set or a viewer to examine it. The data-set viewer can remain open while other operations are performed.
	- A flat button indicates the name of the active statistical model either a linear model (such as a linear-regression model) or a generalized linear model. Initially there is no active model. If there is more than one model in memory, you can choose among them by pressing the button.
	- $A$  Submit button, at the far right of the toolbar, allows you to execute commands from the script window.
- Immediately below the toolbar is the log/script window, a large scrollable text window. As mentioned, commands generated by the GUI are normally copied into this window. You can edit the text in the log/script window or even type your own R commands into the window. Pressing the Submit button (or, alternatively, the key combination  $Ctrl$ -r, for "run") causes the line containing the cursor to be submitted (or resubmitted) for execution. If several lines are selected (e.g., by left-clicking and dragging the mouse over them), then pressing Submit will cause all of them to be executed. Commands entered into the log-script window can extend over more than one line, but if they do, lines after the first must be indented with one or more spaces or tabs.

• At the bottom is a large scrollable and editable text window for output. Commands echoed to this window appear in red, output in dark blue (as in the R Console).

Once you have loaded the Rcmdr package, you can minimize the  $R$  Console. The  $R$  Commander window can also be resized or maximized in the normal manner. If you make the R Commander window wider, then you may wish to reset the width of printed output from R via the File  $\longrightarrow$  Reset output width... menu.<sup>6</sup>

The R Commander is highly configurable: I have described the default configuration here. Changes to the configuration can be made via the File  $\longrightarrow$  Options... menu, or by setting options in R. See the Rcmdr help files for details.

# 3. DATA INPUT

Most of the procedures in the R Commander assume that there is an active data set.<sup>7</sup> If there are several data sets in memory, you can choose among them, but only one is active. When the R Commander starts up, there is no active data set.

The R Commander provides several ways to get data into R:

- You can enter data directly via  $Data \longrightarrow New data set...$  This is a reasonable choice for a very small data set.
- You can import data from a plain-text ("ascii") file or from another statistical package (Minitab or SPSS).
- You can read a data set that is included in an R package, either typing the name of the data set (if you know it), or selecting the data set in a dialog box.

3.1. Reading Data From a Text File. For example, consider the data file Nations.txt.<sup>8</sup> The first few lines of the file are as follows:

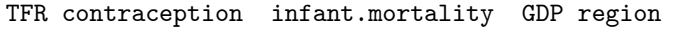

| Afghanistan    | 6.90 | NA | 154 | 2848  | Asia     |
|----------------|------|----|-----|-------|----------|
| Albania        | 2.60 | NA | 32  | 863   | Europe   |
| Algeria        | 3.81 | 52 | 44  | 1531  | Africa   |
| American-Samoa | NA   | NA | 11  | NA    | Oceania  |
| Andorra        | NA   | NA | NA  | NA    | Europe   |
| Angola         | 6.69 | NA | 124 | 355   | Africa   |
| Antigua        | NA   | 53 | 24  | 6966  | Americas |
| Argentina      | 2.62 | ΝA | 22  | 8055  | Americas |
| Armenia        | 1.70 | 22 | 25  | 354   | Europe   |
| Australia      | 1.89 | 76 | 6.  | 20046 | Oceania  |
|                |      |    |     |       |          |

<sup>.</sup>

- .
- .
- The first line of the file contains variable names: TFR (the total fertility rate, expressed as number of children per woman), contraception (the rate of contraceptive use among married women, in percent), infant.mortality (the infant-mortality rate per 1000), GDP (gross domestic product per capita, in U.S. dollars), and region.
- Subsequent lines contain the data values themselves, one line per country. The data values are separated by "white space" – one or more blanks or tabs. Although it is helpful to make the data values line up vertically, it is not necessary to do so. Notice that the data lines begin with the country names. Because we want these to be the "row names" for the data set, there is no corresponding variable name: That is, there are five variable names but six data values on each line. When this happens, R will interpret the first value on each line as the row name.
- Some of the data values are missing. In R, it is most convenient to use NA (representing "not available") to encode missing data, as I have done here.

<sup>6</sup>A menu item that terminates in ellipses (i.e., the dots, ...) leads to a dialog box; this is a standard GUI convention. In this document, −→ represents selecting a menu item or submenu from a menu.

 $7$ Procedures selected under via the *Distributions* menu are exceptions, as is *Enter and analyze two-way table...* under the  $Statistics \longrightarrow Contingency tables$  menu.<br><sup>8</sup>This file is included in the etc subdirectory of the Rcmdr package.

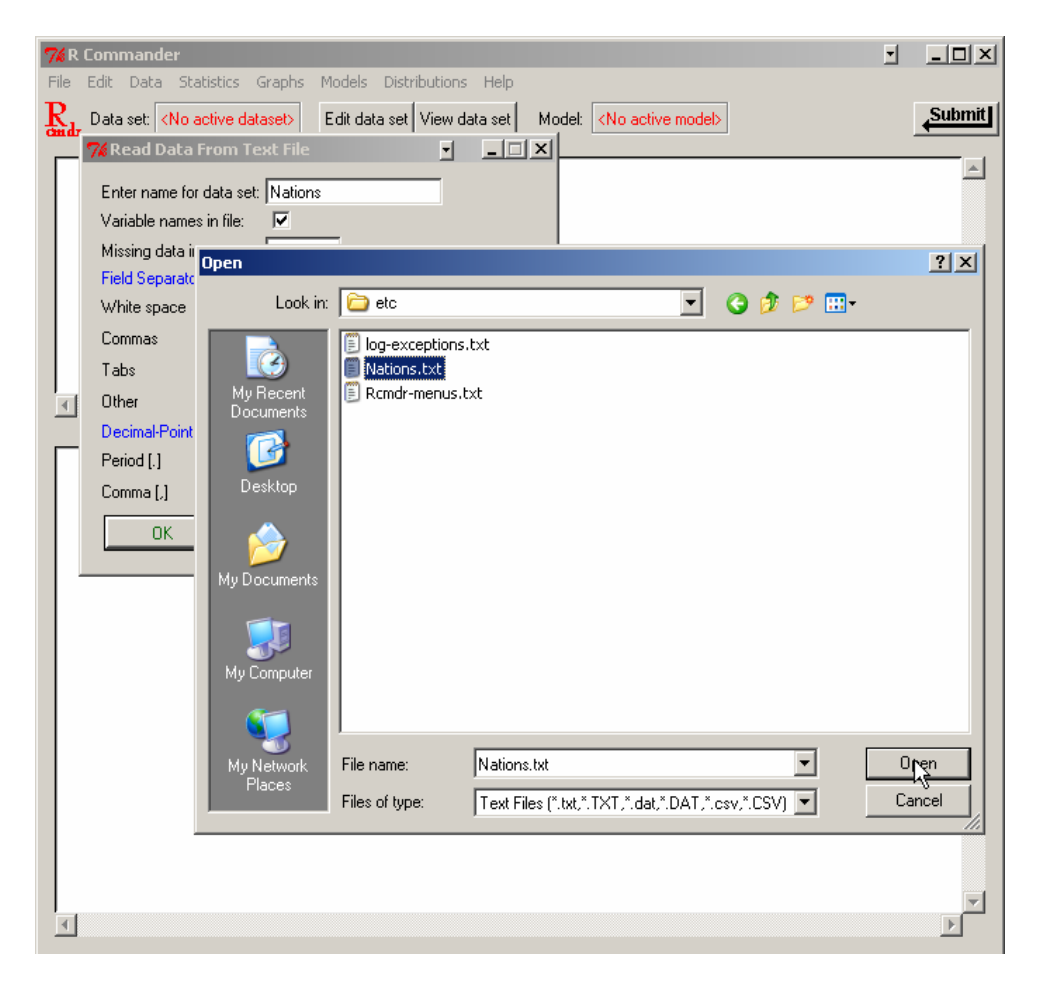

FIGURE 2. Reading data from a text file.

• The variables TFR, contraception, infant.mortality, and GDP are numeric (quantitative) variables; in contrast, region contains region names. When the data are read, R will treat region as a "factor" – that is, as a categorical variable. In most contexts, the R Commander distinguishes between numerical variables and factors.

To read the data file into R, select Data  $\longrightarrow$  Import data  $\longrightarrow$  from text file ... from the R Commander menus. This operation brings up a *Read Data From Text File* dialog, as shown in Figure 2. The default name of the data set is Dataset. I've changed the name to Nations.

Valid R names begin with an upper- or lower-case letter (or a period, .) and consist entirely of letters, periods, underscores (\_), and numerals (i.e., 0—9); in particular, do not include any embedded blanks in a data-set name. You should also know that R is case-sensitive, and so, for example, nations, Nations, and NATIONS are distinguished, and could be used to represent different data sets.

Clicking the OK button in the Read Data From Text File dialog brings up an Open file dialog, also shown in Figure 2. Here I navigated to the file Nations.txt. Clicking the Open button in the Open file dialog will cause the data file to be read. Once the data file is read, it becomes the active data set in the R Commander. As a consequence, in Figure 3, the name of the data set appears in the data set button near the top left of the R Commander window.

I clicked the View data set button to bring up the data viewer window (from David Firth's relimp package) also shown in Figure 3. Notice that the commands to read and attach the Nations data set (the R read.table and attach commands) appear, partially obscured by the display of the data set, in the log/script and output windows.

| R.<br>Data set: Nations  | Edit Data Statistics Graphs Models Distributions Help<br>Edit data set   View data set                                                                               | Model: <no active="" model=""></no> |           |                                    |         | Submit            |  |
|--------------------------|----------------------------------------------------------------------------------------------------|-------------------------------------|-----------|------------------------------------|---------|-------------------|--|
| attach (Nations)         | Nations <- read.table("C:/R/Local/Rcmdr/etc/Nations.txt", header=TRUE, sep="", n<br>showData(Nations, placement='-20+200', font=.logFont, maxwidth=80, maxheight=30) |                                     |           |                                    |         |                   |  |
|                          | <b>Nations</b>                                                                                                    |                                     |           |                                    |         | $  \sqrt{2}$<br>회 |  |
|                          |                                                                                                    |                                     |           | TFR contraception infant.mortality | GDP.    | region            |  |
|                          | Afghanistan                                                                                                    | 6.90                                | <b>NA</b> | 154                                | 2848    | Asia              |  |
|                          | Albania                                                                                                    | 2.60                                | NA        | 32                                 | 863     | Europe            |  |
|                          | Algeria                                                                                                    | 3.81                                | 52        | 44                                 | 1531    | Africa            |  |
|                          | American-Samoa                                                                                                    | NA                                  | NA        | 11                                 | NA      | Oceania           |  |
| $>$ Nations $\leftarrow$ | Andorra                                                                                                    | <b>NA</b>                           | <b>NA</b> | NA.                                | NA      | Europe            |  |
|                          | Angola                                                                                                    | 6.69                                | NA        | 124                                | 355     | Africa            |  |
| > attach (Nat Antigua    |                                                                                                    | NA                                  | 53        | 24                                 |         | 6966 Americas     |  |
|                          | Argentina                                                                                                    | 2.62                                | NA        | 22                                 |         | 8055 Americas     |  |
| showData (N. Armenia     |                                                                                                    | 1.70                                | 22        | 25                                 | 354     | Europe            |  |
|                          | Australia                                                                                                    | 1.89                                | 76        |                                    |         | 6 20046 Oceania   |  |
|                          | Austria                                                                                                    | 1.42                                | 71        |                                    | 6 29006 | Europe            |  |
|                          | Azerbaijan                                                                                                    | 2.30                                | 17        | 33                                 | 321     | Asia              |  |
|                          | <b>Bahamas</b>                                                                                                    | 1.95                                | 62        |                                    |         | 14 12545 Americas |  |
|                          | Bahrain                                                                                                    | 2.97                                | 53        | 18                                 | 9073    | Asia              |  |
|                          | Bangladesh                                                                                                    | 3.14                                | 49        | 78                                 | 280     | Asia              |  |
|                          | <b>Barbados</b>                                                                                                    | 1.73                                | 55        |                                    |         | 9 7173 Americas   |  |
|                          | Belarus                                                                                                    | 1.40                                | 50        | 15                                 | 994     | Europe            |  |
|                          | Belgium                                                                                                    | 1.62                                | 79        |                                    | 7 26582 | Europe            |  |
|                          | Belize                                                                                                    | 3.66                                | 47        | 30                                 |         | 2569 Americas     |  |
|                          | Benin                                                                                                    | 5.83                                | 16        | 84                                 | 391     | Africa            |  |
|                          | <b>Bhutan</b>                                                                                                    | 5.89                                | 19        | 104                                | 166     | Asia              |  |
|                          | Bolivia                                                                                                    | 4.36                                | 45        | 66                                 |         | 909 Americas      |  |
|                          | Bosnia                                                                                                    | 1.40                                | <b>NA</b> | 13                                 | 271     | Europe            |  |
|                          | <b>Botswana</b>                                                                                                    | 4.45                                | 33        | 56                                 | 3640    | Africa            |  |
|                          | Brazil                                                                                                    | 2.17                                | 74        | 42                                 |         | 4510 Americas     |  |
|                          | Brunei                                                                                                    | 2.70                                | NA        |                                    | 9 16683 | Asia              |  |
|                          | Bulgaria                                                                                                    | 1.45                                | <b>NA</b> | 16                                 | 1518    | Europe            |  |
|                          | Burkina-Faso                                                                                                    | 6.57                                | 8         | 97                                 | 165     | Africa            |  |
|                          | Burundi                                                                                                    | 6.28                                | 9         | 114                                | 205     | Africa            |  |
|                          |                                                                                                    |                                     |           |                                    |         |                   |  |

FIGURE 3. Displaying the active data set.

The read.table command creates an R "data frame," which is an object containing a rectangular casesby-variables data set: The rows of the data set represent cases or observations and the columns represent variables. Data sets in the R Commander are R data frames.

3.2. Entering Data Directly. To enter data directly into the spreadsheet data editor you can proceed as follows. As an example, I use a very small data set from Problem 2.44 in Moore (2000):

- Select Data  $\longrightarrow$  New data set... from the R Commander menus. Optionally enter a name for the data set, such as Problem2.44, in the resulting dialog box, and click the OK button. (Remember that R names cannot include intervening blanks.) This will bring up a Data Editor window with an empty data set.
- Enter the data from the problem into the first two columns of the data editor. You can move from one cell to another by using the arrow keys on your keyboard, by tabbing, by pressing the Enter key, or by pointing with the mouse and left-clicking. When you are finished entering the data, the window should look like Figure 4.
- Next, click on the name var1 above the first column. This will bring up a Variable editor dialog box, as in Figure 5.
- Type the variable name age in the box, just as I have, and click the X button in the upper-right corner of the Variable editor window, or press the *Enter* key, to close the window. Repeat this procedure to name the second column height. The Data Editor should now look like Figure 6.

|                | $L = 1$<br>R Data Editor |      |      |      |      |                  |  |
|----------------|--------------------------|------|------|------|------|------------------|--|
|                | File Edit Help           |      |      |      |      |                  |  |
|                | var1                     | var2 | var3 | var4 | var5 | var <sub>6</sub> |  |
| $\mathbf{1}$   | 36                       | 86   |      |      |      |                  |  |
| $\overline{a}$ | 48                       | 90   |      |      |      |                  |  |
| 3              | 51                       | 91   |      |      |      |                  |  |
| $\overline{4}$ | 54                       | 93   |      |      |      |                  |  |
| 5              | 57                       | 94   | হি   |      |      |                  |  |
| $\epsilon$     | 60                       | 95   |      |      |      |                  |  |
| $\overline{7}$ |                          |      |      |      |      |                  |  |
| 8              |                          |      |      |      |      |                  |  |
| 9              |                          |      |      |      |      |                  |  |
| 10             |                          |      |      |      |      |                  |  |
| 11             |                          |      |      |      |      |                  |  |
| 12             |                          |      |      |      |      |                  |  |
| 13             |                          |      |      |      |      |                  |  |
| 14             |                          |      |      |      |      |                  |  |
| 15             |                          |      |      |      |      |                  |  |
| 16             |                          |      |      |      |      |                  |  |
| 17             |                          |      |      |      |      |                  |  |
| 18             |                          |      |      |      |      |                  |  |
| 19             |                          |      |      |      |      |                  |  |
|                |                          |      |      |      |      |                  |  |

FIGURE 4. Data editor after the data are entered.

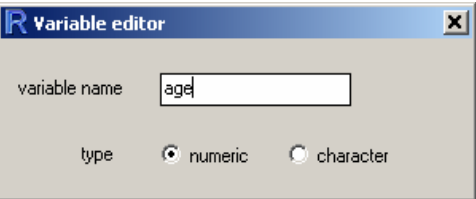

Figure 5. Dialog box for changing the name of a variable in the data editor.

• Select  $File \longrightarrow Close$  from the Data Editor menus or click the X at the upper-right of the Data Editor window. The data set that you entered is now the active data set in the R Commander.

## 4. Creating Numerical Summaries and Graphs

Once there is an active data set, you can use the R Commander menus to produce a variety of numerical summaries and graphs. I will describe just a few basic examples here. A good GUI should be largely selfexplanatory: I hope that once you see how the R Commander works, you will have little trouble using it, assisted perhaps by the on-line help files.

In the examples below, I assume that the active data set is the Nations data set, read from a text file in the previous section. If you typed in the five-observation data set from Moore (2000) also described in the previous section, then that is the active data set. Recall that you can change the active data set by clicking on the flat button with the active data set's name near the top left of the R Commander window, selecting from among a list of data sets currently resident in memory.

Selecting Statistics  $\longrightarrow$  Summaries  $\longrightarrow$  Active data set produces the results shown in Figure 7. For each numerical variable in the data set (TFR, contraception, infant.mortality, and GDP), R reports the minimum and maximum values, the first and third quartiles, the median, and the mean, along with the number of missing values. For the categorical variable region, we get the number of observations at each "level" of the factor. Had the data set included more than ten variables, the R Commander would have asked us whether we really want to proceed – potentially protecting us from producing unwanted voluminous output.

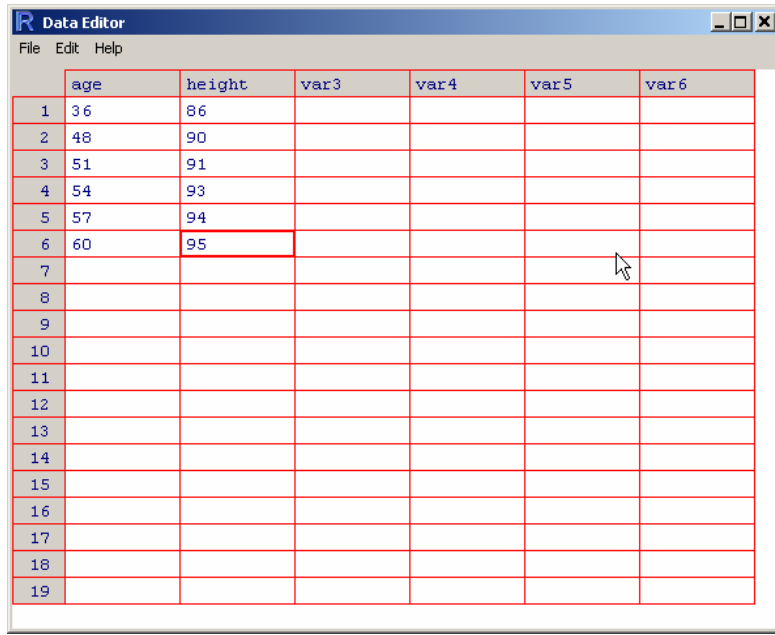

Figure 6. The data editor window after both variable names have been changed.

Similarly, selecting Statistics  $\longrightarrow$  Summaries  $\longrightarrow$  Numerical summaries... brings up the dialog box shown in Figure 8. Only numerical variables are shown in the variable list in this dialog; the factor region is missing, because it is not sensible to compute numerical summaries for a factor. Clicking on infant.mortality, and then clicking  $OK$ , produces the following output:<sup>9</sup>

> mean(Nations\$infant.mortality, na.rm=TRUE) [1] 43.47761

```
> sd(Nations$infant.mortality, na.rm=TRUE)
[1] 38.75604
```

```
> quantile(Nations$infant.mortality, c( 0,.25,.5,.75,1 ), na.rm=TRUE)
 0% 25% 50% 75% 100%
```

```
2 12 30 66 169
```
By default, the R commands that are executed print out the mean and standard deviation of the variable, along with quantiles (percentiles) corresponding to the minimum, the first quartile, the median, the third quartile, and the maximum.

As is typical of R Commander dialogs, the Numerical Summaries dialog box in Figure 8 includes OK, Cancel, and Help buttons. The Help button leads to a help page either for the dialog itself or (as here) for an R function that the dialog invokes.

Making graphs with the R Commander is also straightforward. For example, selecting  $Graphs \longrightarrow His$ togram... from the R Commander menus brings up the Histogram dialog box in Figure 9; and clicking on infant.mortality followed by  $OK$ , opens up a *Graphics Device* window with the histogram shown in Figure 10.

If you make several graphs in a session, then only the most recent normally appears in the Graphics Device window. You can recall previous graphs using the *Page Up* and *Page Down* keys on your keyboard.<sup>10</sup>

 $9T$ o select a single variable in a variable-list box, simply left-click on its name. In some contexts, you will have to select more than one variable. In these cases, the usual Windows conventions apply: Left-clicking on a variable selects it and de-selects any variables that have previously been selected; Shift-left-click extends the selection; and Ctrl-left-click toggles the selection for an individual variable.

 $10$ At startup, the R Commander turns on the graph history mechanism; this feature is available only in Windows systems.

| <b>76R Commander</b>                                                                                                    | ⊡<br>$\Box$ d $\bm{\times}$                                                                                                    |
|----------------------------------------------------------------------------------------------------|----------------------------------------------------------------------------------------------------|
| <b>File</b>                                                                                                    | Edit Data Statistics Graphs Models Distributions Help                                                                                                    |
| <b>Summaries</b><br>$\mathbf{R}_{\mathbf{1}}$ Data set: N<br>Means<br>Nations <-<br>Proportions<br>attach (Nat<br>Variances<br>showData(N<br>summary(Na<br>Fit models | ۶Ι<br>Active data set<br>Submit<br>e model><br>Contingency tables ▶<br>Numerical summaries<br>Frequency distribution<br>ions.txt", header=TRUE, sep="", n<br>Table of statistics<br>Correlation matrix<br>▶<br>gFont, maxwidth=80, maxheight=30)<br>Nonparametric tests ▶<br>Dimensional analysis ▶ |
| > summary (Nations)<br><b>TFR</b>                                                                                                    | showData(Nations, placement='-20+200', font=.logFont, maxwidth=80, maxheight=3<br>infant.mortality<br><b>GDP</b><br>contraception                                                                                                    |
| : 1.190<br>Min.<br>1st Qu.: 1.950<br>Median : 3.070                                                                                                    | Min.<br>Min.<br>Min.<br>: 2.00<br>t.<br>2.00<br>36<br>- 11<br>1st Qu.:21.00<br>$1st$ $Qu.$ :<br>$1st$ Qu.: $12.00$<br>442<br>Median : 47.00<br>Median : 30.00<br>Median : 1779                                                                                                    |
| Mean<br>: 3.529<br>3rd Qu.: 4.980<br>Max.<br>: 8.000<br>NA' s<br>: 10.000                                                                                             | : 43.43<br>Mean<br>Mean: 43.48<br>Mean<br>: 6262<br>3rd Qu.: 64.00<br>3rd Qu.: 66.00<br>3rd Qu.: 7272<br>:169.00<br>: 42416<br>Max.<br>:86.00<br>Max.<br>Max.<br>NA'S<br>:63.00<br>NA' s<br>: 6.00<br>NA' s<br>10<br><b>E</b> C                                                                     |
| region<br>Africa : 55<br>Americas: 41<br>Asia<br>: 41<br>Europe : 45<br>Oceania :25                                                                                   |                                                                                                    |

Figure 7. Getting variable summaries for the active data set.

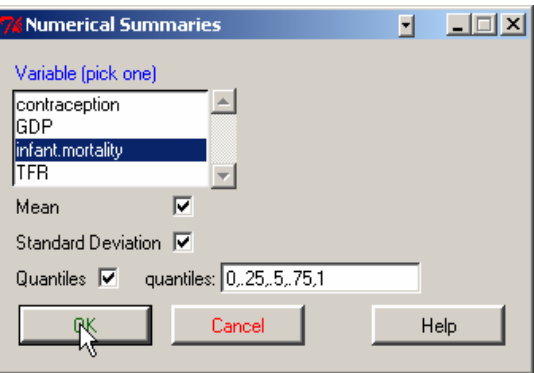

Figure 8. The Numerical Summaries dialog box.

# 5. ODDS AND ENDS

5.1. Saving and Printing Output. You can save text output directly from the File menu in the R Commander; likewise you can save or print a graph from the File menu in an R Graphics Device window. It is generally more convenient, however, to collect the text output and graphs that you want to keep in a word-processor document. In this manner, you can intersperse R output with your typed notes and explanations.

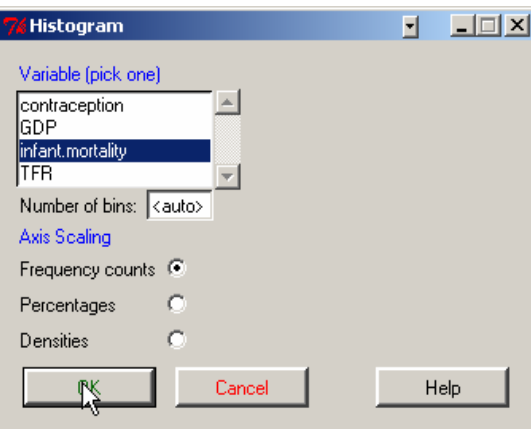

Figure 9. The Histogram dialog.

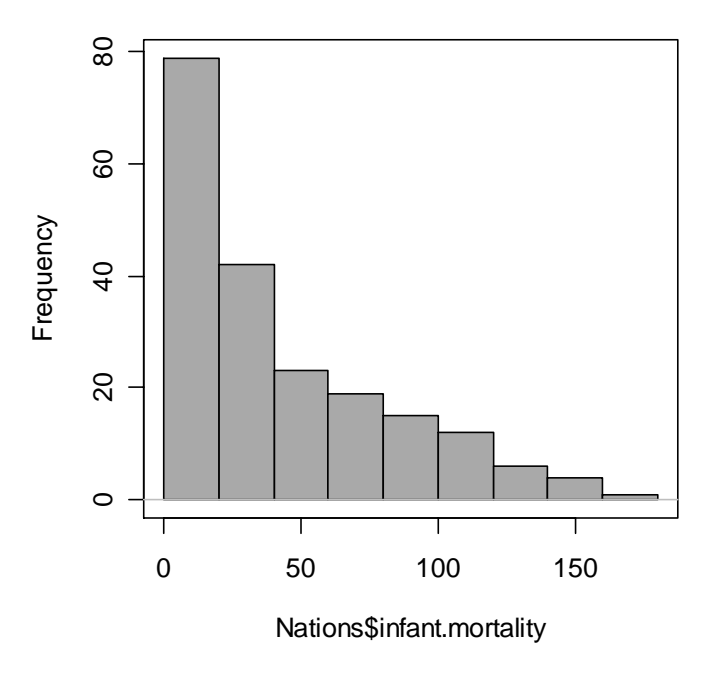

FIGURE 10. A graphics window containing the histogram for infant mortality.

Open a word processor such as Word, WordPerfect, or even Windows WordPad. To copy text from the output window, block the text with the mouse, select Copy from the Edit menu (or press the key combination  $Ctrl-c$ , or right-click in the window and select  $Copy$  from the context menu), and then paste the text into the word-processor window via  $Edit \longrightarrow Paste$  (or  $Ctrl\cdot v$ ), as you would for any Windows application. One point worth mentioning is that you should use a mono-spaced ("typewriter") font, such as *Courier New*, for text output from R; otherwise the output will not line up neatly.

Likewise to copy a graph, select File  $\longrightarrow$  Copy to the clipboard  $\longrightarrow$  as a Metafile from the R Graphics Device menus; then paste the graph into the word-processor document via  $Edit \longrightarrow Paste$  (or  $Ctrl-v$ ). Alternatively, you can use Ctrl-w to copy the graph from the R Graphics Device, or right-click on the graph

#### 14 JOHN FOX

to bring up a context menu, from which you can select *Copy as metafile*.<sup>11</sup> At the end of your R session, you can save or print the document that you have created, providing an annotated record of your work.

Alternative routes to saving text and graphical output may be found respectively under the R Rcommander File and Graphs menus.

5.2. Terminating the R Session. There are several ways to terminate your session. For example, you can select File  $\longrightarrow$  Exit  $\longrightarrow$  From Commander and R from the R Commander menus. You will be asked to confirm, and then asked whether you want to save the contents of the script and output windows. Likewise, you can select  $File \longrightarrow Ext$  from the R Console menus; in this case, you will be asked whether you want to save the R workspace (i.e., the data that R keeps in memory); you would normally answer No.

5.3. Entering Commands in the Log/Script Window. The log/script window provides a simple facilty for editing, entering, and executing commands. Commands generated by the R Commander appear in the script window, and you can type and edit commands in the window more or less as in any editor.The R Commander does not provide a true "console" for R, however, and the script window has some limitations:

- Commands that extend over more than one line should have the second and subsequent lines indented by one or more spaces or tabs; multiline commands must be submitted simultaneously for execution.
- Commands that include an assignment arrow  $\langle \langle \rangle$  will not generate printed output, even if such output would normally appear had the command been entered in the R Console (the command print(x  $\lt$  10), for example). On the other hand, assignments made with the equals sign (=) produce printed ouput even when they normally would not (e.g.,  $x = 10$ ).
- Commands that produce normally invisible output will occasionally cause output to be printed in the output window. This behaviour can be modified by editing the entries of the log-exceptions.txt file in the R Commander's etc directory.
- Blocks of commands enclosed by braces, i.e., {}, are not handled properly unless each command is terminated with a semicolon  $($ ;  $)$ . This is poor R style, and implies that the log/script window is of limited use as a programming editor. For serious R programming, it would be preferable to use the script editor provided by R itself, or — even better — a programming editor.

#### 6. Extending the R Commander

As is the case for any R package, a user can modify the source code for the Rcmdr package and recompile the package. Two features make it possible, however, to modify or add to the Rcmdr package without recompiling it:

- (1) The R Commander menus are defined in the plain-text (ASCII) file Rcmdr-menus.txt, which resides in the package's etc directory. Modifying this file changes the menus. The format of the file is described below.
- (2) Files with extension (file type) .R in the etc directory are "sourced" (read into memory) when the R Commander starts up. Consequently, functions and variables defined in .R files are available in the global environment.

The following example assumes some familiarity with Tcl/Tk and the tcltk package: Suppose that we want to provide a menu-item and dialog box for multivariate Box-Cox transformations to normality. The car package, which is one of the packages that Rcmdr loads at startup, contains a function to perform the necessary computations,  $box.cox.powers$  (see Fox, 2002, pp. 111–112). Because none of the existing R Commander menus seems appropriate, I will add a Transform menu under Statistics, with the single item Multivariate Box-Cox transformations. . . . This item will lead to a dialog box to select the variables to be transformed. Finally, I will write a function, named BoxCox, to construct the dialog box and invoke box.cox.powers.

The modified Rcmdr-menus.txt is as follows (eliding most of the lines in the file):

 $11\text{As you will see when you examine these menus, you can save graphs in a variety of formats, and to files as well as to the$ clipboard. The procedure suggested here is straightforward, however, and generally results in high-quality graphs.

# # R Commander Menu Definitions

# # last modified 15 January 04 by J. Fox

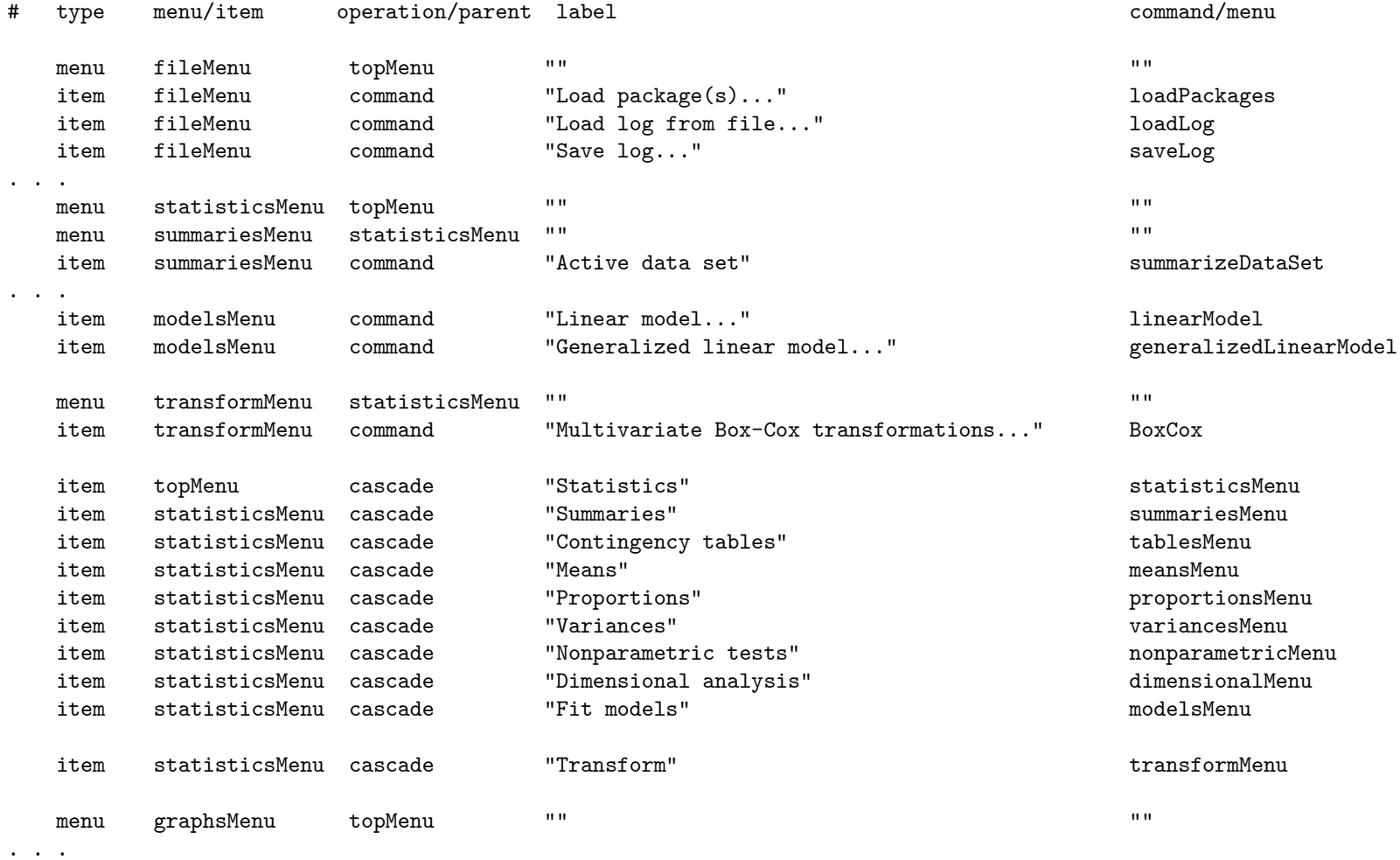

16 JOHN FOX

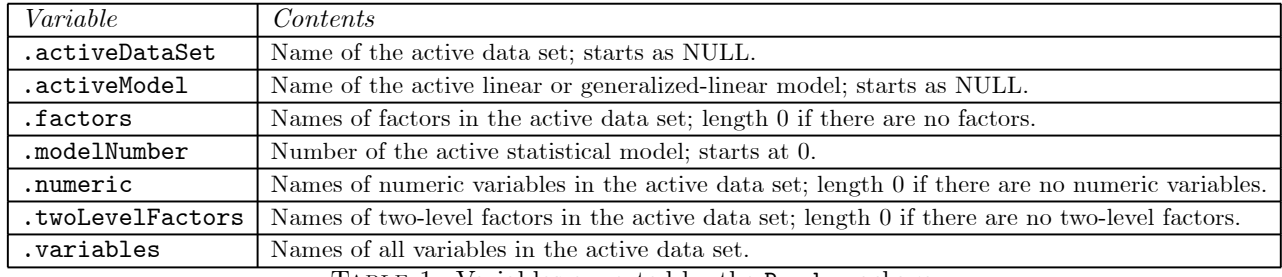

TABLE 1. Variables exported by the Rcmdr package

I believe that the format of the file is largely self-explanatory, but allow me to draw your attention to the following points:

- Each line in the file contains five entries (fields) and defines either a menu or a menu item.
- Each menu has a "parent" menu; top-level menus, such as File or Statistics, have topMenu as their parent. Menu definition requires two lines: One to create the menu and another to place it under its parent.
- The "operation" field in each line contains the parent menu (for menu creation), cascade (for placing a menu under its parent), or command (for a menu item that invokes a command).
- The "label" field contains the text that labels a menu or menu item. By convention, menu items leading to dialog boxes have labels ending in ellipses, ... .
- The final field contains the name of a function to be invoked by a menu item, or the name of a menu to be installed.
- The last two fields are empty ("") for menu (as opposed to item) lines.

Note the line in the modified Rcmdr-menus.txt file creating transformMenu as a child of statisticsMenu; the line creating the Box-Cox item under transformMenu; and the line cascading transformMenu under statisticsMenu.

The remaining task is to write the BoxCox function. The Remain package exports a number of functions and global variables to assist in writing dialogs and performing computations; these are shown in Tables 1 and  $2^{12}$ . The dialog box to be created is very simple: It should have a variable list from which one or more numeric variables are to be selected, along with  $OK$ , Cancel, and Help buttons. A relatively painless procedure is to find an Rcmdr dialog that is similar and modify it, rather than creating code from scratch. In this case, I started with the code for the scatterPlotMatrix dialog, removing unnecessary elements and making small changes. The resulting code is as follows:

```
BoxCox \leq function(){
    if (!checkActiveDataSet()) return()
    if (!checkNumeric()) return()
    initializeDialog(title="Box-Cox Transformations")
    variablesBox <- variableListBox(top, .numeric, selectmode="multiple",
        title="Select variables (one or more)")
   onOK <- function(){
        variables <- getSelection(variablesBox)
        if (length(variables) < 1) {
            errorCondition(recall=BoxCox,
              message="You must select one or more variables.")
            return()
            }
        if (.grab.focus) tkgrab.release(top)
        tkdestroy(top)
```
 $12$ There are, in addition, several statistical functions exported by the Rcmdr package: colPercents and rowPercents for nicely formatted percentage tables; reliability to estimate the reliability of composite scales; partial.cor for matrices of partial correlations; stem.leaf for high-quality stem-and-leaf displays (generously made available to me by Peter Wolf); Hist for enhanced histograms; and scatter3d for dynamic 3D scatterplots.

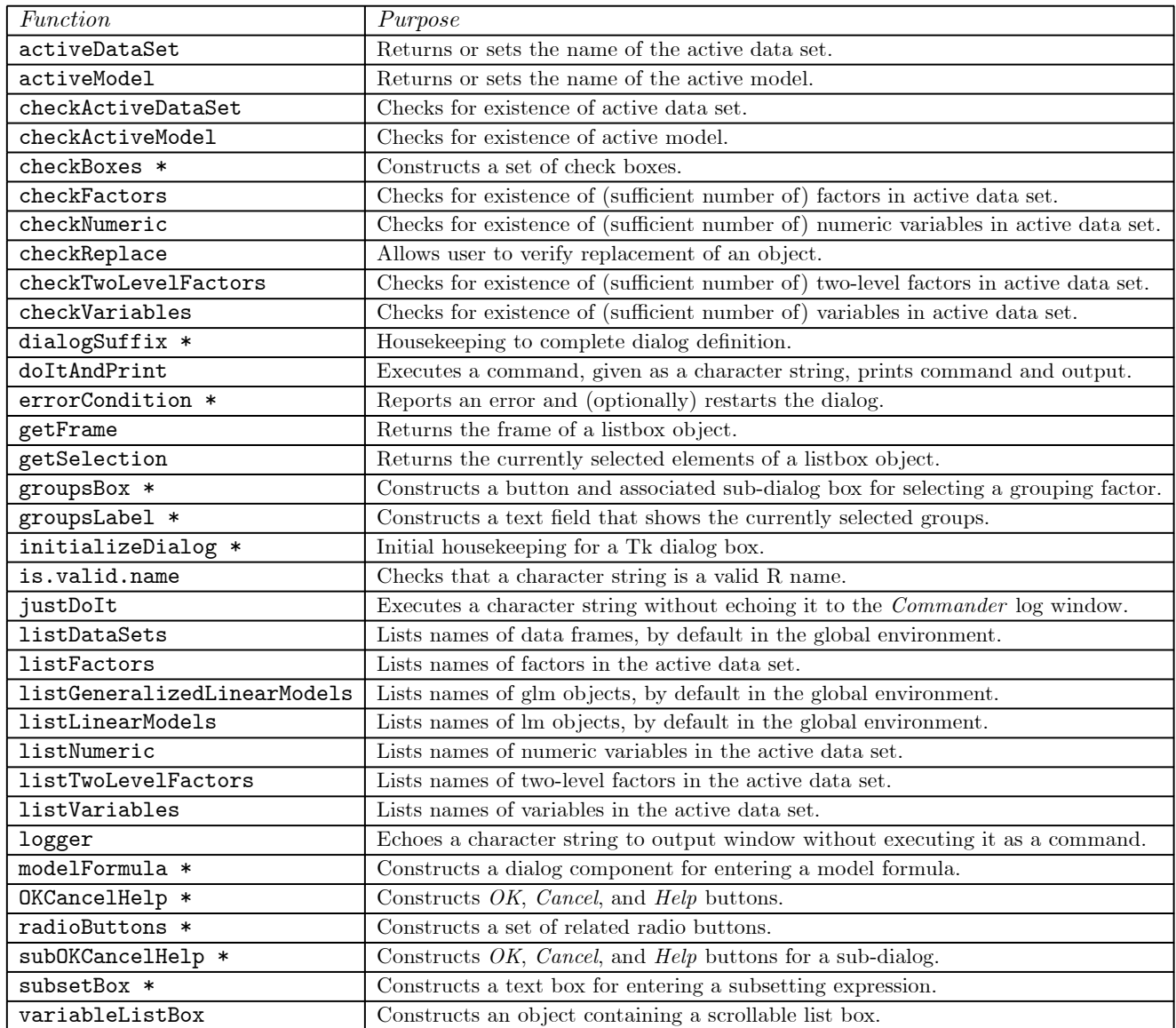

Table 2. Functions exported by the Rcmdr package. \* Functions marked with an asterisk are "macro-like" in their behaviour, in that they execute in the environment of the calling function. These functions were created with a slightly modified version of Thomas Lumley's defmacro function (described in Lumley, 2001).

```
command <- paste("box.cox.powers(na.omit(cbind(",
        paste(variables, collapse=","), ")))", sep="")
    doItAndPrint(command)
    tkfocus(.commander)
    }
OKCancelHelp(helpSubject="box.cox.powers")
tkgrid(getFrame(variablesBox), sticky="nw")
tkgrid(buttonsFrame, sticky="w")
dialogSuffix(rows=2, columns=1)
```
An illustrative dialog box created by this functions appears in Figure 11.

}

#### 18 JOHN FOX

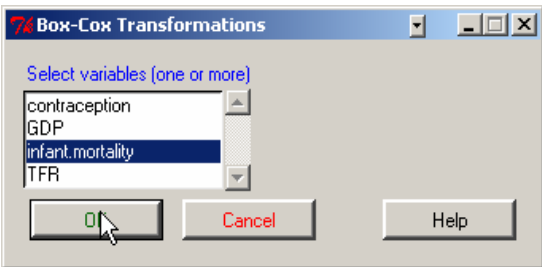

FIGURE 11. An illustrative dialog box produced by the BoxCox function.

Notice the use of the **doItAndPrint** to execute the command, send the command to the log, and send the command and output to the output window. This approach will work in most cases.

The code for this example is in the file BoxCox.demo in the etc directory of the Rcmdr package. Rename the file to BoxCox.R to activate it. Likewise, the Rcmdr-menus.txt file distributed with the package contains commented-out lines for the example; remove the comment characters (#) from the beginnings of these lines to activate them.

# 7. Some Suggestions for Instructors

Some of the social-science students whom I encounter in introductory statistics classes have difficulty installing and configuring software. I imagine that this situation varies with discipline and locale, but I also expect that it is reasonably common. I assume here that students will be using R and the R Commander under Windows, but it should not be hard to transpose these suggestions to other operating systems.

I distribute to students a CD/ROM with a live, installed version of R, including all necessary packages, and configured to open R in SDI mode, to the load the Rcmdr package at startup, and to use compiled HTML help in R. Students can simply double-click on the file Run-R.bat in the root directory of the CD to start R. This batch file contains a single line:

## start rw2001pat\bin\Rgui.exe

Starting with R version 2.0.1 "patched," it is possible to create a custom installer with packages additional to the "recommended" R packages and modified configuration files. Details are in the file src\gnuwin32\installer\INSTALL of the R source distribution. A few tips:

- Although you have to download and unpack the R source distribution, you do not have to compile your own R Windows binary.
- You do have to install some the tools for building R, however, including Perl and the Inno Setup software for building Windows installers. Inno Setup should be installed at c:\packages\inno4 (not in the default location under Program Files); alternatively, you can edit the MkRules file in the R source distribution to reflect the location of Inno Setup. See http://www.murdoch-sutherland.com/Rtools/ for further information.
- The binary installation that you use as the "target" for the installer should be a complete installation of  $R$  – e.g., including all manuals, html help pages, etc.

I include a ReadMe.txt file in the root directory of the CD with the following contents:

Installing the R Software and Data Files From the CD/ROM

This CD/ROM is intended for Windows 9x, ME, NT, 2000, and XP systems. The CD/ROM contains the following files and directories:

- o The file rw2001pat.exe will install the R software on your computer and configure it for use in the course. Double-click on the file in the Windows Explorer to initiate the installation process. You can take all of the defaults in the R installer.
- o The file AdbeRdr60\_enu\_full.exe will install the Adobe Reader version

#### REFERENCES 19

6.0 on your computer. This is a viewer for PDF files; you do not have to install the Adobe Reader if you already have it or another PDF file viewer installed on your computer. You need a PDF file viewer to read the R Commander manual and the R manuals. Double-click on the file to initiate installation.

- The directory  $rw2001pat\$  contains a pre-installed copy of R that can be run directly from the CD/ROM. Double-click on the file Run-R.bat in the Windows Explorer to run R from the CD/ROM.
- The directory R-Packages\ contains zip files for all of the packages on CRAN (the Comprehensive R Archive Network).

Note: Depending upon how your version of Windows is configured, you may not see the file types ".bat" and ".exe" referred to here.

R is free software. Most of it is distributed under the GNU General Public License; see the files rw2001pat\COPYING and rw2001pat\COPYRIGHTS for details. Individual R packages have various licenses; license information is given in the DESCRIPTION file of each package.

Prepared by John Fox <jfox@mcmaster.ca> 14 December 2004

Finally, the Rprofile file has the following contents:

options(chmhelp=TRUE) library(Rcmdr) while the Rconsole file contains the line  $MDT = no$ along with its other, unmodified, contents.

**REFERENCES** 

Dalgaard, P. (2001). A primer on the R-Tcl/Tk package. R News, 1(3):27—31.

Dalgaard, P. (2002). Changes to the R-Tcl/Tk package. R News, 2(3):25—71.

Fox, J. (2002). An R and S-PLUS Companion to Applied Regression. Sage, Thousand Oaks CA.

Ihaka, R. and Gentleman, R. (1996). A language for data analysis and graphics. Journal of Computational and Graphical Statistics, 5:299—314.

Lumley, T. (2001). Programmer's niche: Macros in R. R News, 1(3):11—13.

Moore, D. S. (2000). The Basic Practice of Statistics, Second Edition. Freeman, New York.

Moore, D. S. (2004). The Basic Practice of Statistics, Third Edition. Freeman, New York.

R Core Development Team (2004). R: A Language and Environment for Statistical Computing. R Foundation for Statistical Computing, Vienna.

Department of Sociology, McMaster University